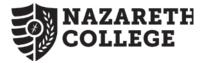

# **CHOSEN FIRST NAME @NAZ STUDENT GUIDELINES**

## Nazareth in support of LGBTQ+ Education & Advocacy Programs

Thank you for updating your record in NazNet Self-Service. What happens now? Next steps are listed below and instructions are provided on how to update your Gmail display name.

#### **Selection of Pronouns**

If you added personal pronouns to your record they will show in the following locations:

- Your user profile in NazNet Self-Service
- Student Planning when your advisor(s) logs into your record
- Class rosters in NazNet Self-Service (faculty see your name and pronouns on their class lists)

### Selection of Chosen First Name (CFN)

- Within 2 business days Campus Safety will reprint your ID card showing CFN. Stop by and pick up your new card!
- CFN will show on class rosters, NazNet Self-Service & Student Planning, Moodle, Starfish, Handshake, ID card, NazAlert and the Naz Online Directory.
- The college must use legal first name on financial and student accounts records, as well as academic transcripts. To protect student privacy, print mailings home also use legal first name. \*\*After students graduate, printed mail to alumni will use Chosen First Name\*\*

## How to Change your Displayed Name in Naz Gmail

- 1. Log on to your account at http://gmail.com or click on Google Apps from the Quicklinks menu on naz.edu
- 2. Click the Gear icon and select Settings from the menu list

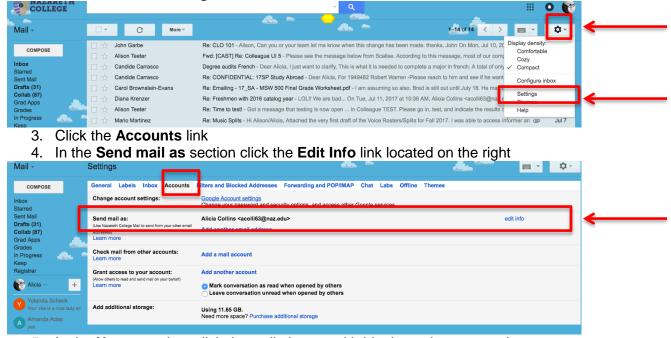

- 5. In the **Name** section, click the radio button with blank text box next to it
- 6. Type your new display name in the text box and then click Save Changes

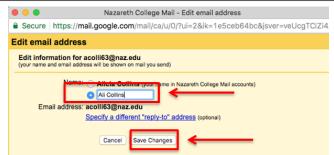

Need help? Contact the IT Help Desk Phone: 585-389-2111 Email: usl@naz.edu In Person: Lower level of the Library